### **Survey Funnel**

- Installing Survey Funnel
- 1. Download the surveyfunnel.zip and unzip to plugins folder  $\rightarrow$ /wordpress/wp-content/plugins
- 2. Go to WordPress Dashboard → Plugins → Installed Plugins

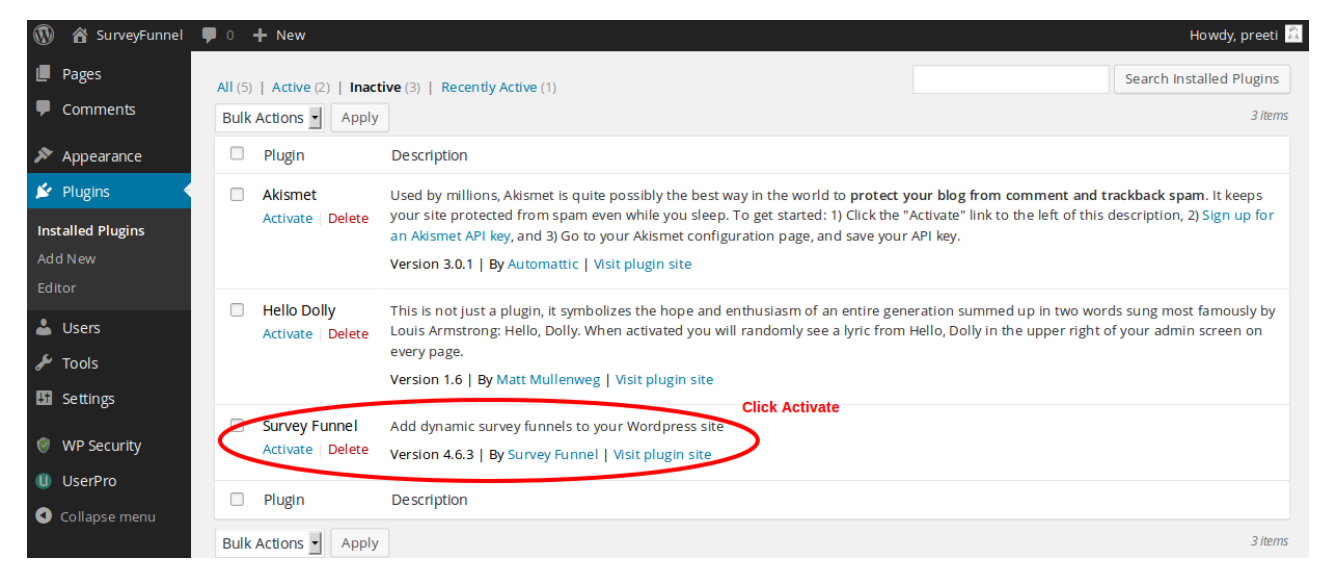

- 3. Activate Survey Funnel
- 4. Go to WordPress Dashboard → Survey Funnel

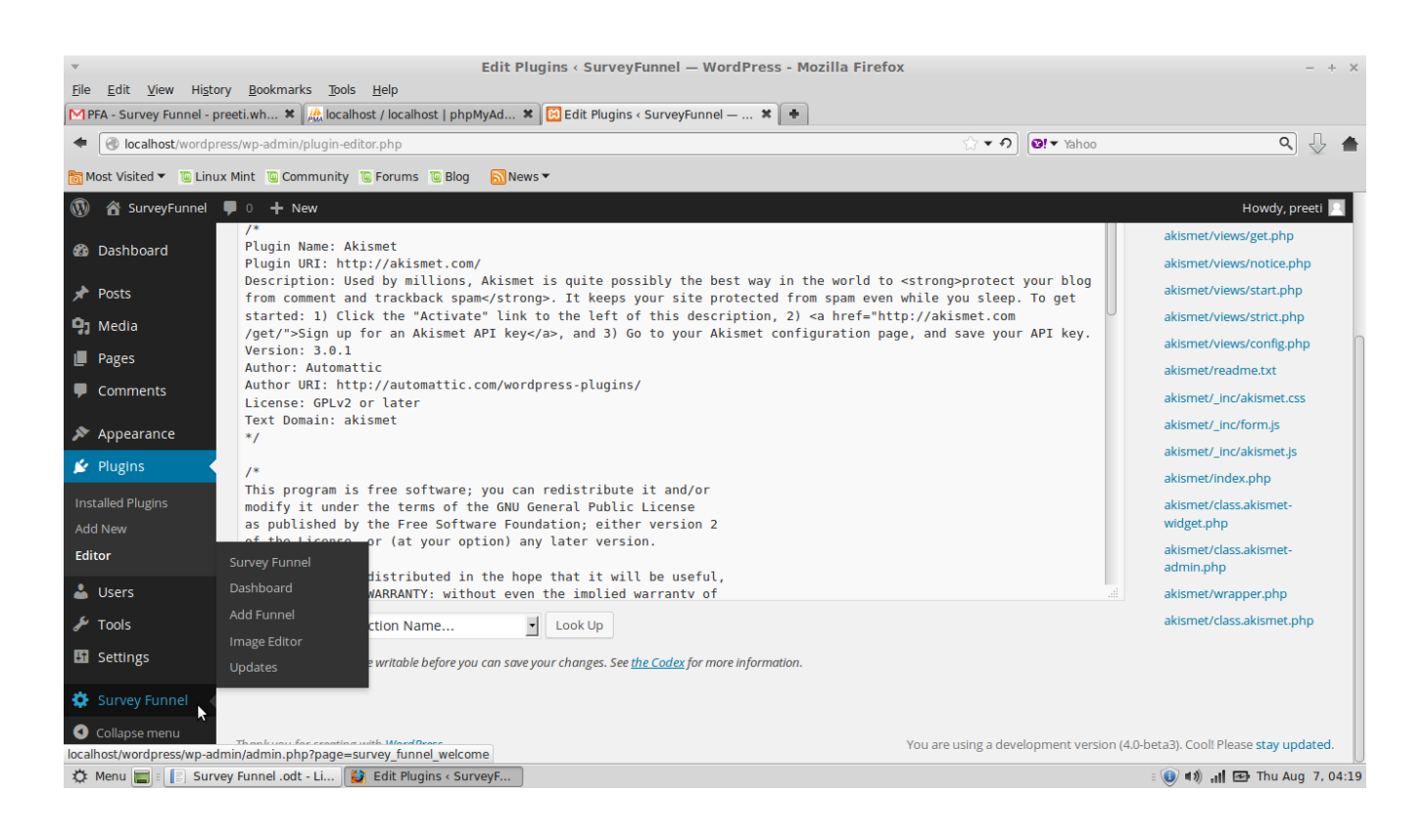

# • Managing Survey Funnel :

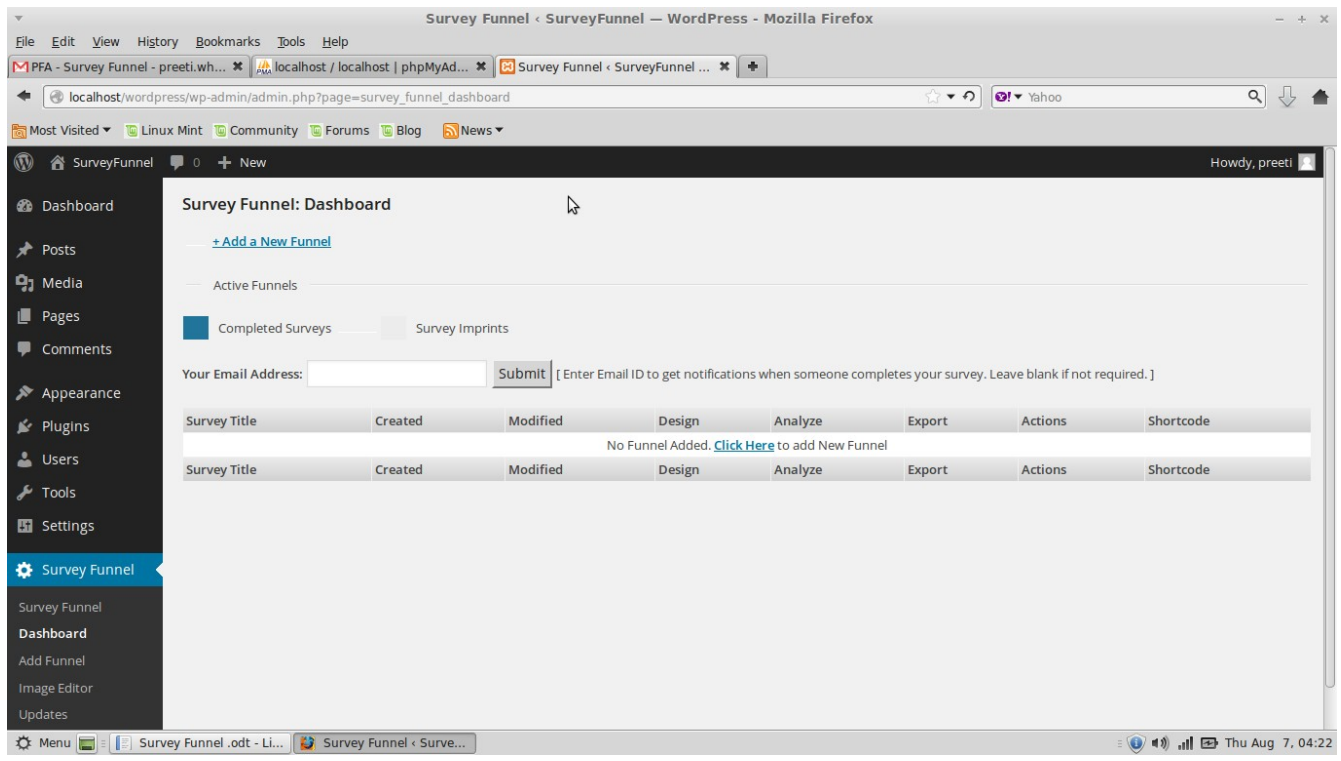

- 1. Your email address  $→$  Notifications for your surveys are sent to this email.
- 2. Survey Title → Title of your surveys
- 3. Created  $→$  Date & time of creation of survey.
- 4. Modified  $→$  Time of last modification
- 5. Design  $\rightarrow$  Design your surveys.
	- Creating your first survey
- 1. Go to Survey Funnel Dashboard → Add New Funnel button.

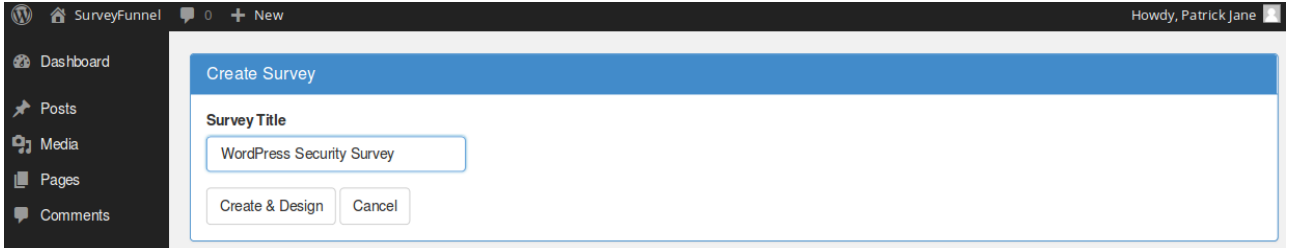

2. Specify a title and click Create & Design  $→$  Select Theme  $→$  Themes or

## Manage Custom Themes

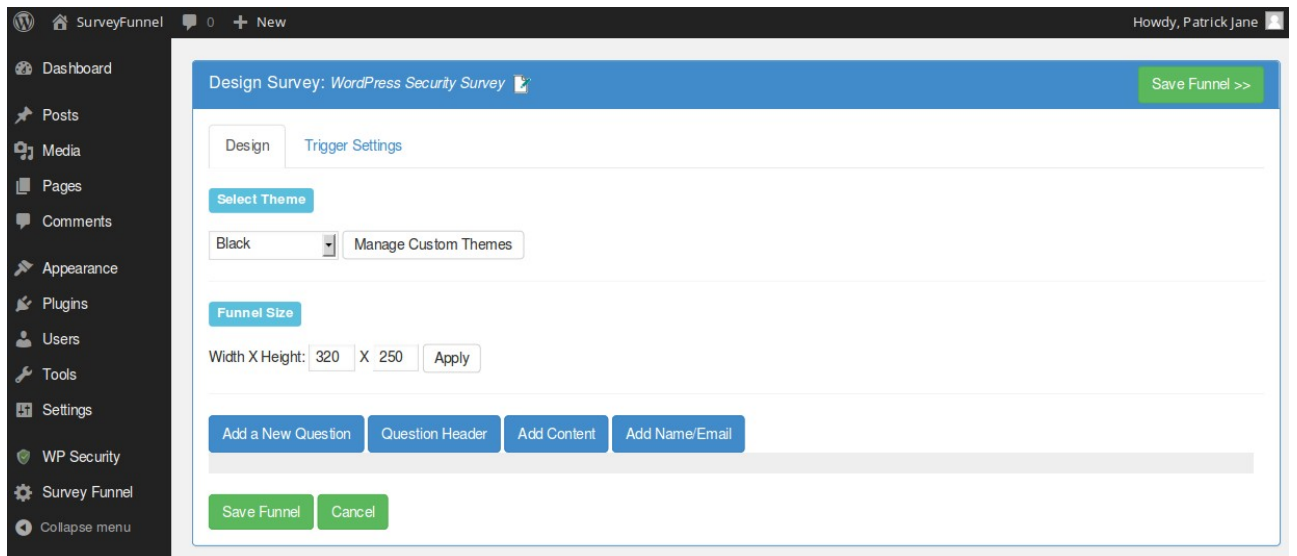

3. Default themes → Select Black/Blue/Green.

#### Or

Manage Custom Themes  $\rightarrow$  Add New. The preview of theme is displayed to the right. Save when done.

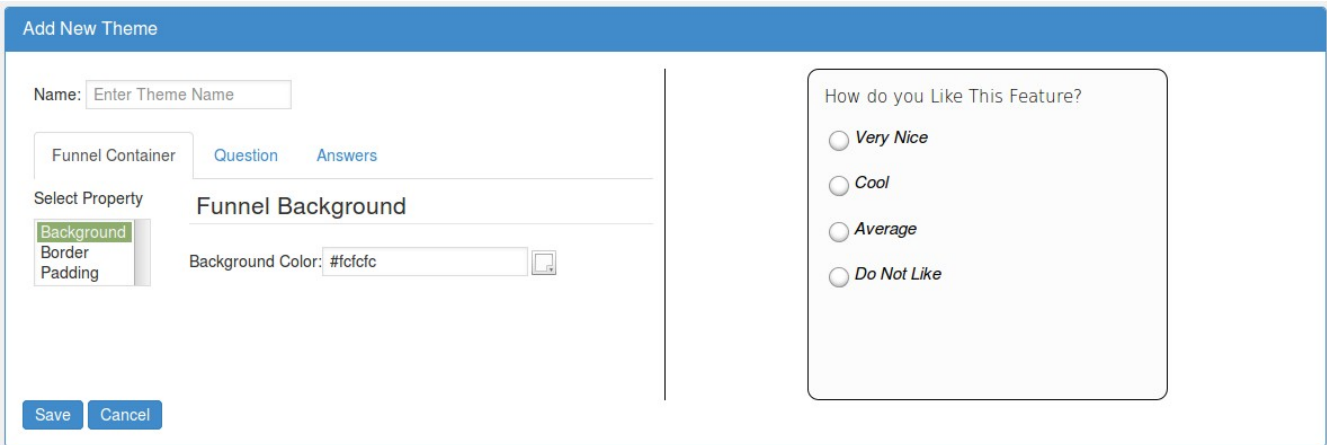

- 4. Choose a theme.
- 5. Click Add a Question to preview and add questions for surveys.

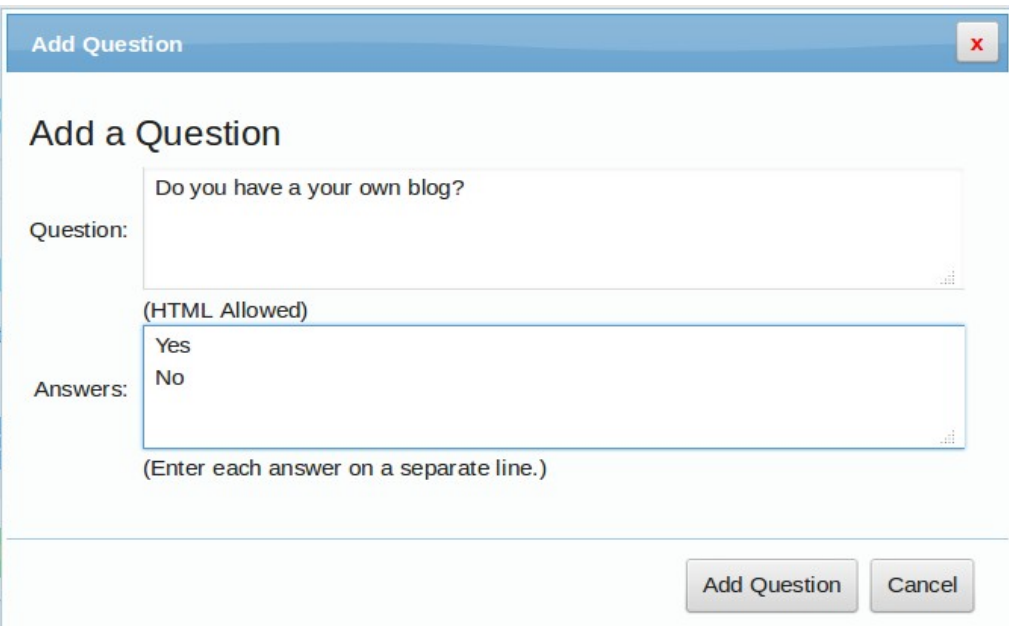

6. Choose responses to jump to different parts based on answers.

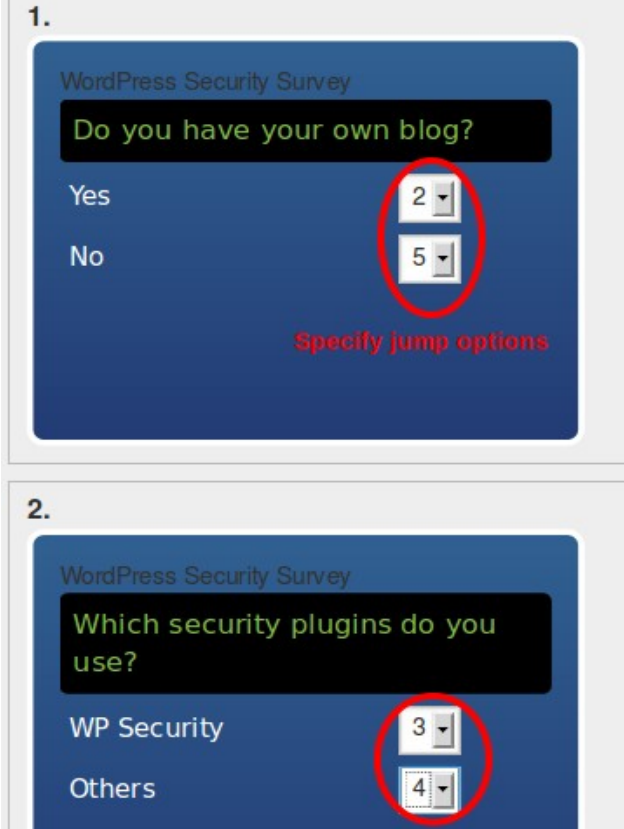

7. Add Question Header to add a default header to your survey.

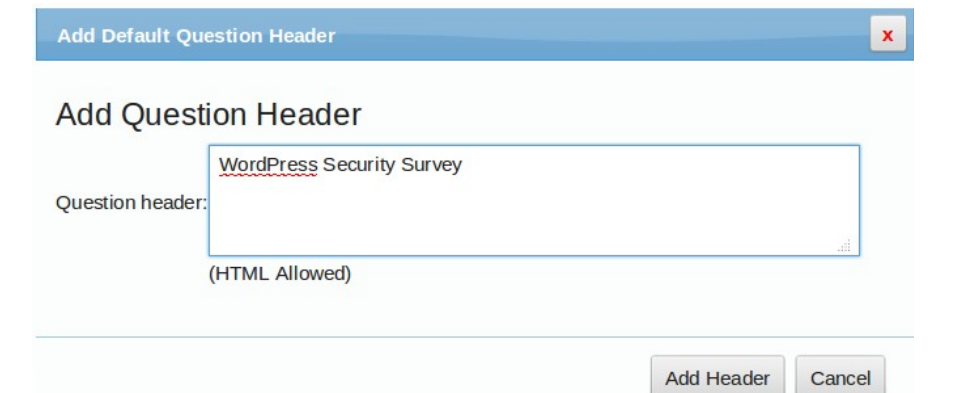

8. To add content like text responses (like thank you) click Add Content Note : You can also add HTML code to add custom content here.

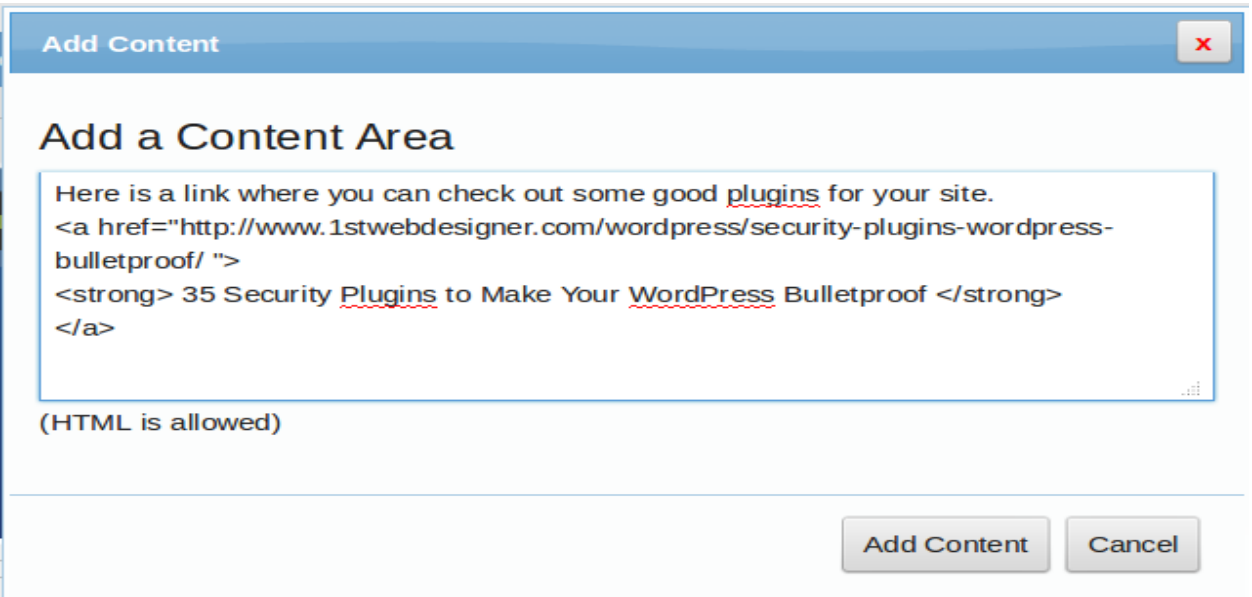

TIP : This is a good place to add your Opt-in Code. Would be best to create separate mailing lists (based on your work flow of questions) so as to add your subscribers to a specific mailing list that is in line with their answers. You can then send them targeted offers that are relevant to their interests.

9. To prompt the visitor for name and email click Add Name/Email & check the Add User Information (Name/Email) box.

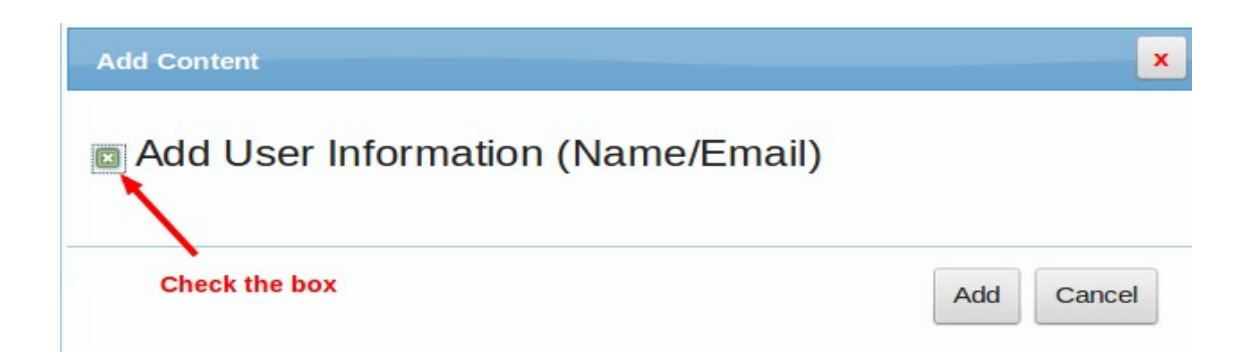

# Click Save Funnel. New funnel is added now.

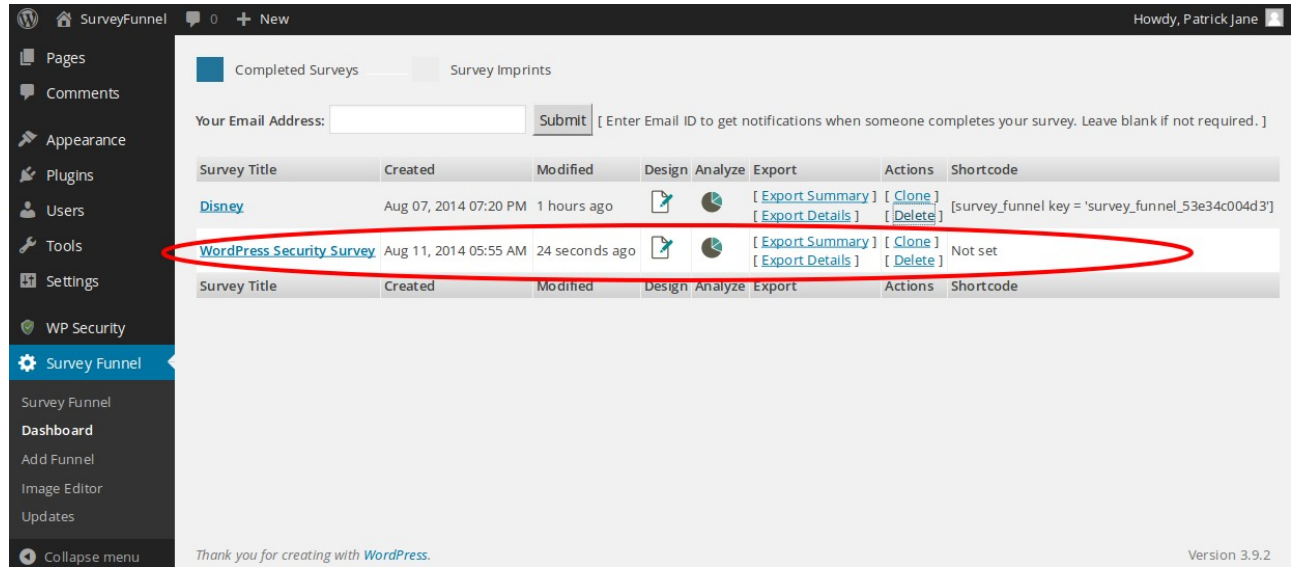

- 10. Click on new created funnel and navigate to the Trigger Settings tab
- 11. Trigger settings has 3 tabs. Pages | Image |ShortCode
	- 8.1 Trigger Settings  $\rightarrow$  Pages tab. Select the pages to display the floating survey on. Choose images for questions & answers.

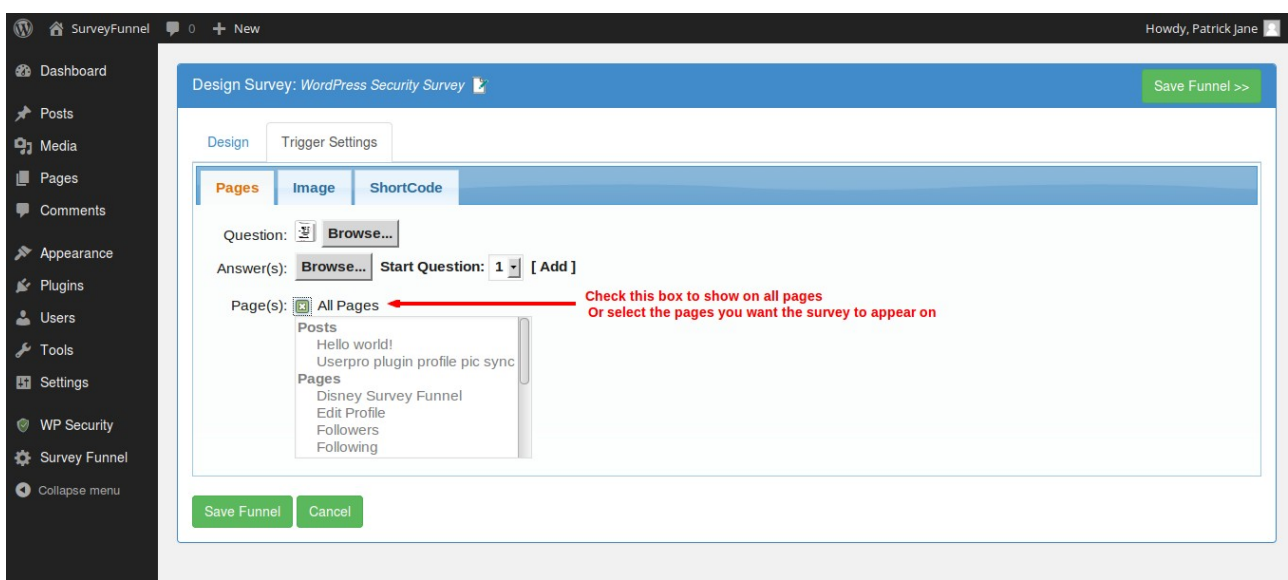

Note : You **cannot reset** them once you have saved the images for the questions and answers.

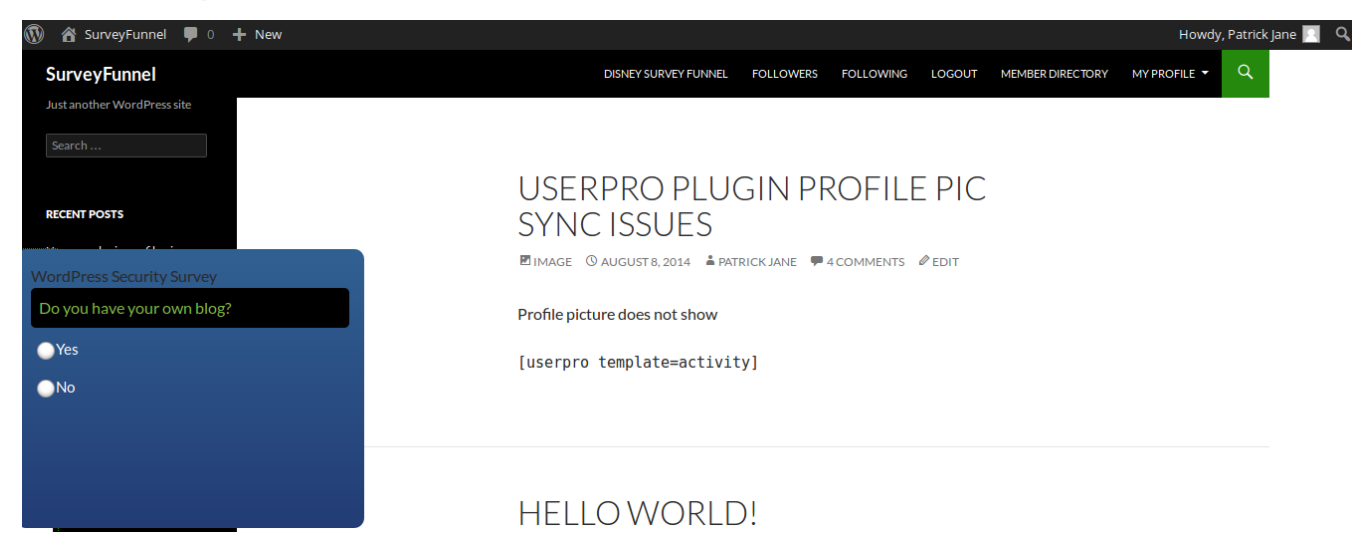

#### 8.2 Trigger Settings → Image tab. Triggering the survey by clicking on an image. Browse and select an image

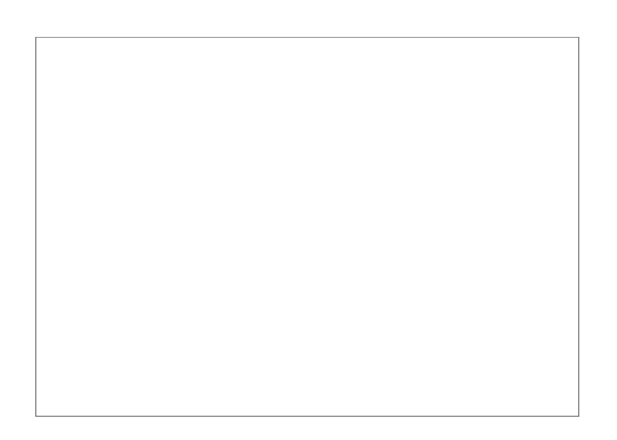

Add the image to your page  $\rightarrow$  Add Media. Select the same image you have used in the trigger image browser. Trigger by image would like this.

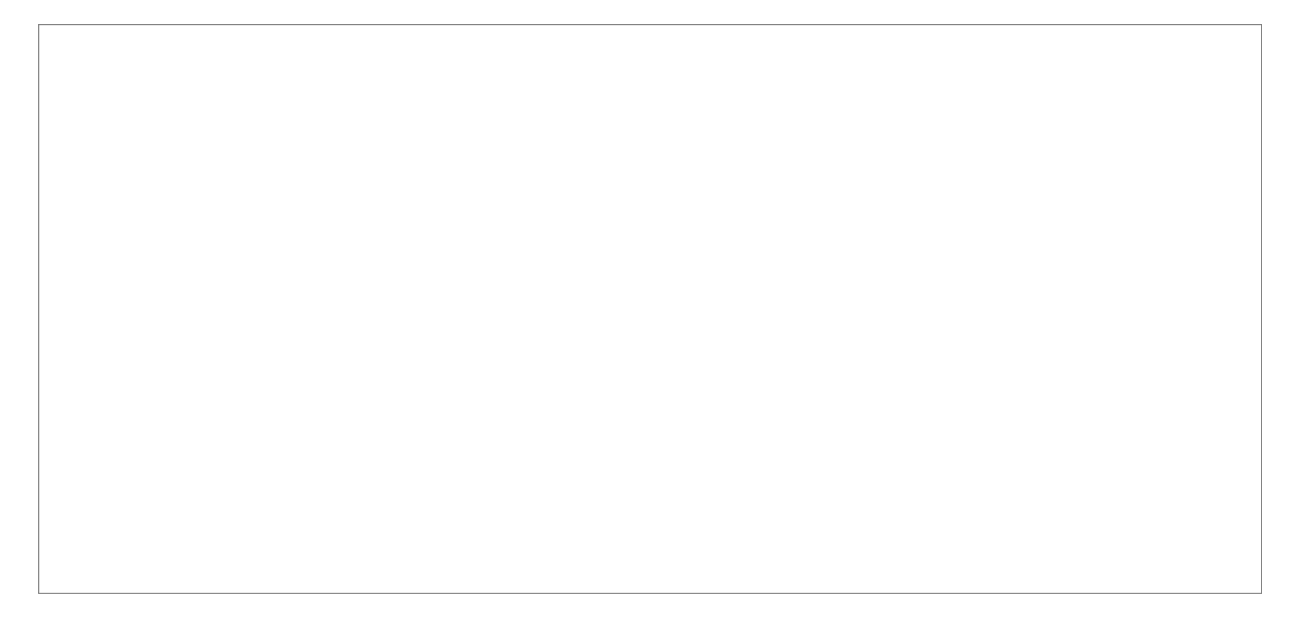

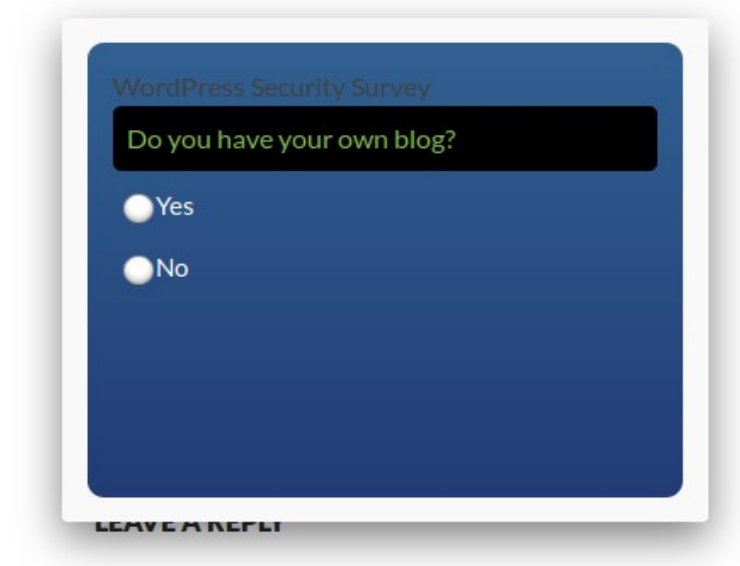

8.3

Trigger Settings → ShortCode tab. Check Embed in Page and save to generate a shortcode for your image.

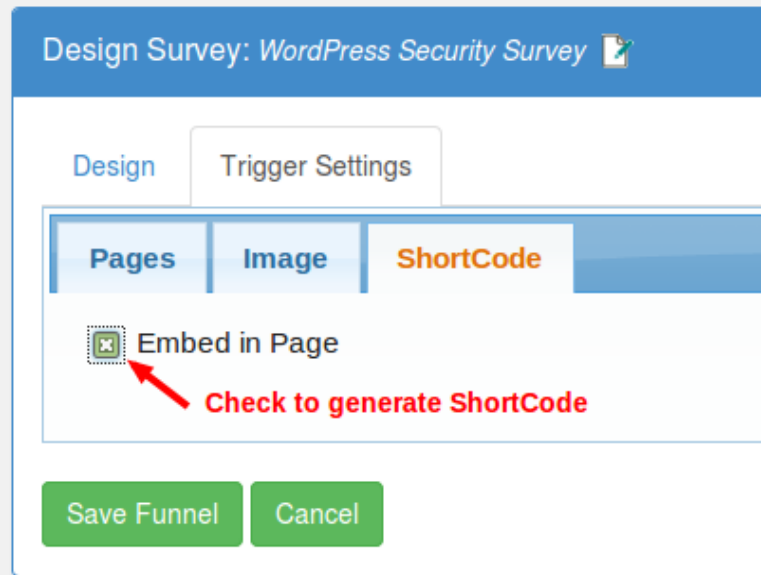

- 8.4 Save funnel.
- 12. Go to Survey Funnel Dashboard  $\rightarrow$  copy the survey\_funnel\_key that has been generated.

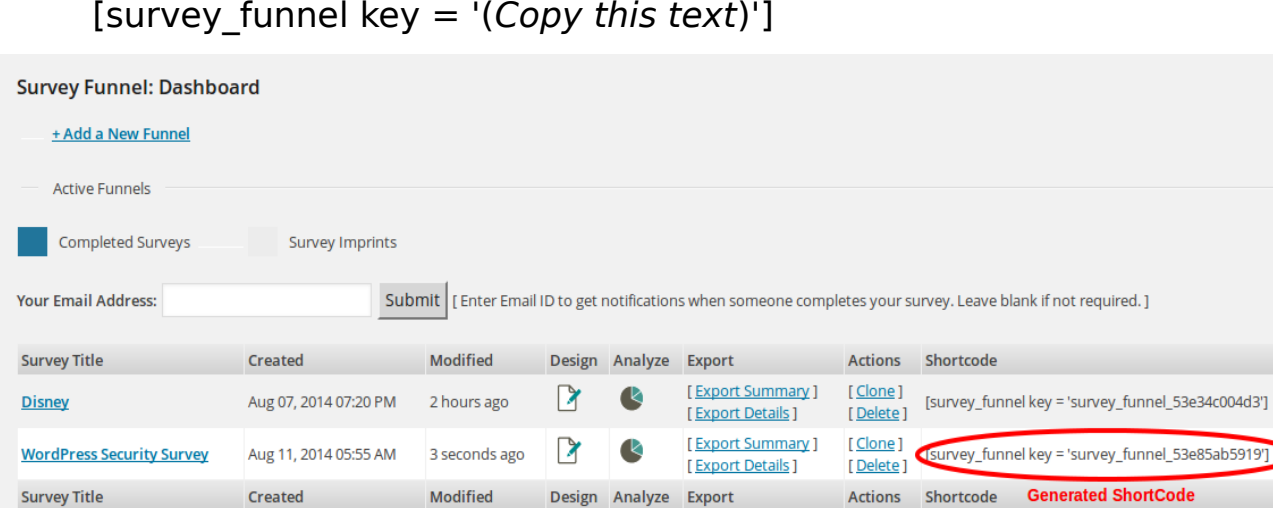

- 13. Add media to your post. Make sure the images you use in your funnel & post are the same.
- 14. Add the following lines to your code.

```
<a href="#your_survey_funnel_key"> </a>
```
Note : Make sure your  $\langle \text{img} \rangle$   $\langle \text{img} \rangle$  is inside the  $\langle \text{day} \rangle$  tags and do not forget put a  $#$  before your key.

Trigger by shortcode would like this.

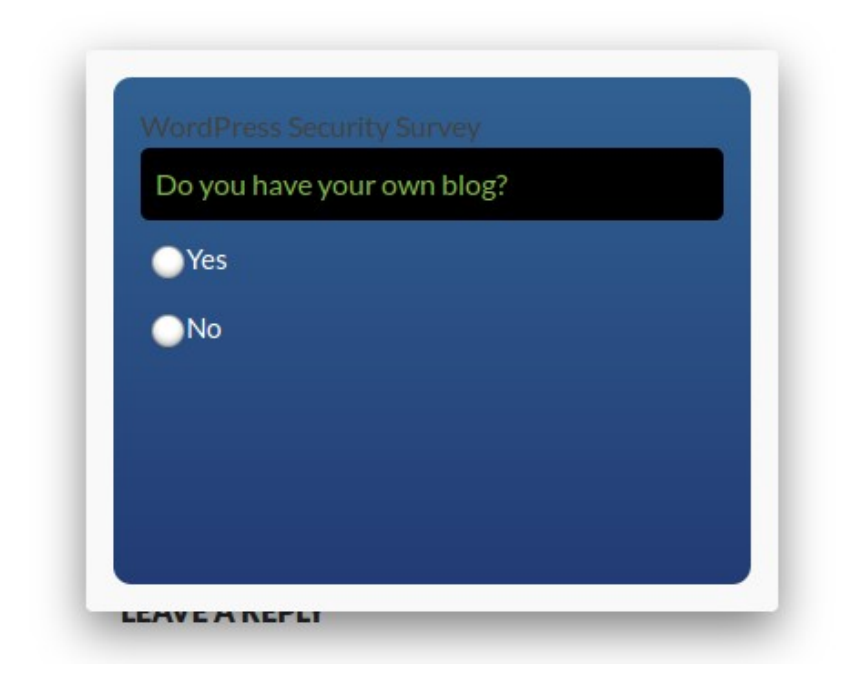

- Image Editor
- 1. Survey Funnel → Image Editor. Similar to Windows Paint.

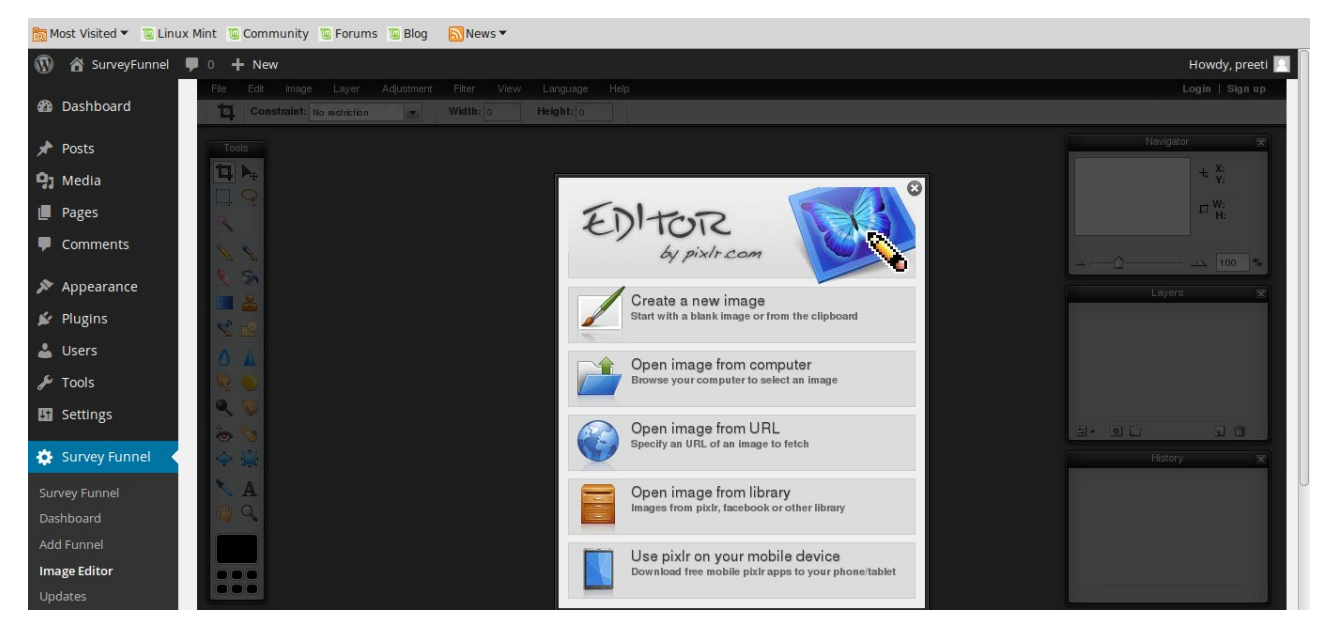

- Updates
- 1. Survey Funnel → Updates. Updates for your Survey Funnel Plugin.

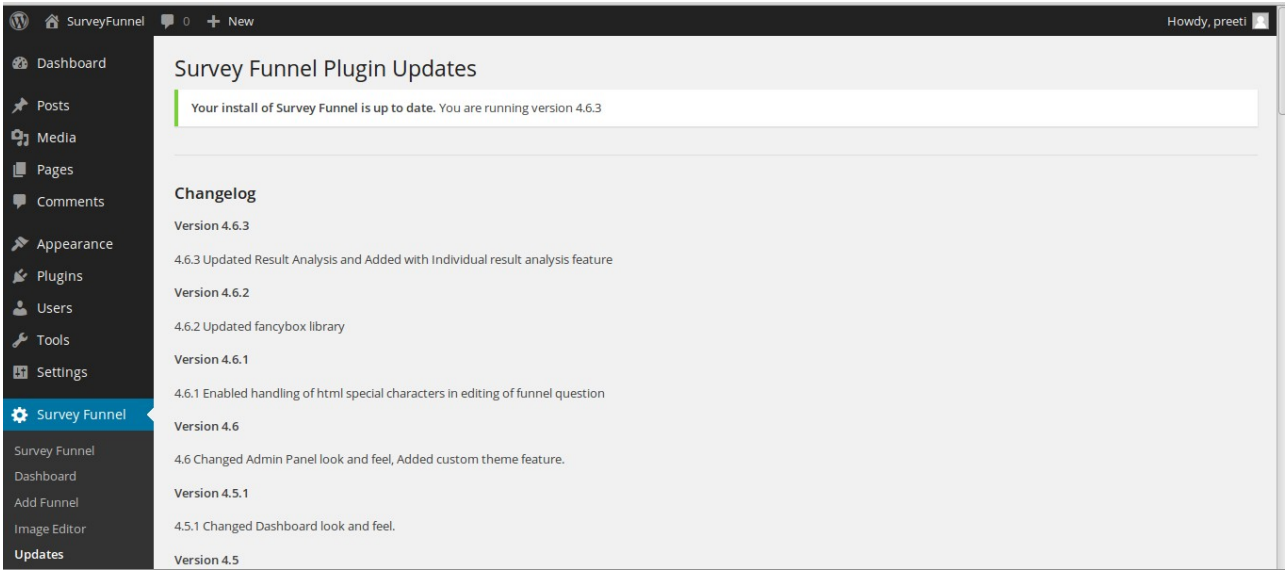

- Extra features for funnels
- 1. Analyze  $\rightarrow$  Questions Summary and Individual Summary of your survey.
- 2. Export  $\rightarrow$  Export Summary and Export Details to a file.
- 3. Actions  $→$  Clone your survey with a new title. Delete your survey.